# Guidelines

# **BASTA Logbook**

BASTAonline AB Version 9 2024-06-01

# **Table of Contents**

| Guidelines BASTA Logbook                             | 0   |
|------------------------------------------------------|-----|
| Welcome to the BASTA Logbook                         | 2   |
| Set-up of the BASTA Logbook                          | 3   |
| Organization/user                                    |     |
| Workspace 3                                          |     |
| Project (logbook)                                    |     |
| The BASTAOnline Logbook                              | 4   |
| User account BASTAOnline                             |     |
| My projects 4                                        |     |
| Workspace 5                                          |     |
| Manage workspaces                                    |     |
| Help & support                                       |     |
| Project (Logbook)                                    | 7   |
| Articles                                             |     |
| Project details                                      |     |
| Members                                              |     |
| Export                                               |     |
| Settings16                                           |     |
| Insights                                             |     |
| Project (logbook) status                             |     |
| Manage deviations                                    | .18 |
| Transfer a project (logbook)                         | .19 |
| Conditions for the transfer of a project (logbook)19 |     |
| Initiate the transfer of a project (logbook)19       |     |
| Approve the transfer of a project (logbook) 20       |     |
| How is the Logbook service priced?                   | .21 |

BASTA

### BASTAonline AB

www.bastaonline.se Sida (Page): 1 (22)

# **Welcome to the BASTA Logbook**

The BASTA logbook is a digital tool available to e.g. property owners, property managers, contractors, and architects to document the articles used in new buildings, reconstructions, as well as during the maintenance of premises, buildings, and facilities.

The BASTA logbook is connected to BASTA's article database which contain environmentally evaluated articles regarding chemical content. The database provides the users with practical guidelines regarding the selection of safe and quality-assured articles. The articles in the BASTA article database meets different grades regarding the chemical composition, read more about the BASTA system at <u>BASTAonline</u>.

The logbook enables:

- A systematic approach to the selection of articles
- A quality ensured control of articles to achieve non-toxic construction
- A meeting of the system requirements in the environmental certifications of buildings e.g. Miljöbyggnad, BREEAM-SE and LEED.

The logbook enables the user to:

- Administer articles connected to a project (logbook)
- Secure that an article meets the requirements of selected grade, e.g. the BASTA or BETA
- Get overall project (logbook) information through the insight feature
- Gain insight into the article distribution between grades in a project (logbook)
- Upload and save relevant product- and project documentation
- Create and manage deviations regarding article choice
- Check if an article has been used in multiple projects (logbooks) through the database search engine.

#### **BASTAonline AB**

www.bastaonline.se Sida (Page): 2 (22)

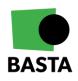

# **Set-up of the BASTA Logbook**

The BASTA logbook consists of three levels: organization/user, workspace, and project (logbook). The logbook is administered in BASTAOnline which can be reached through the BASTA website.

### Organization/user

The organization/user is the customer towards BASTAOnline AB and is responsible for payment of the service.

### Workspace

A workspace is a common space for a business to manage all projects (logbooks) and users. The workspace is connected to an organization/user. A workspace can "own" one or more projects (logbooks).

There are three kinds of workspaces:

- Organization Plus Workspace
- Organization Workspace
- Educational Workspace
- Personal Workspace

#### Organization Plus Workspace

In "Organization Plus Workspace ", an organization can collect, administer and overview all its projects (logbooks) and its articles. The workspace can have up to 50 journals at a fixed price that are billed once a year. The workspace can have unlimited members and articles.

### Organization Workspace

In the "Organization Workspace ", an organization can collect, administer and overview all its projects (logbooks) and its articles. Fee is paid per logbook and for 12 months at a time. The workspace can have an unlimited number of projects (journals), members, and articles.

The user who creates the workspace will automatically be assigned the role "Super Admin" and will be able to invite more users to the workspace, as well as assign different roles to these users, for more information about the different roles see further below.

#### Educational Workspace

The "Educational Workspace" is aimed at schools and students wishing to use the BASTA logbook for an educational purpose.

#### Personal Workspace

The "Personal Workspace" is aimed at private users who within the workspace can create two projects (logbooks) with two users for each project (logbook). The purpose behind the workspace is to give a private user the means to document private projects, e.g. a house or extension. For a more advanced building log (including deviation management) a "Business Workspace" is required.

#### **BASTAonline AB**

www.bastaonline.se Sida (Page): 3 (22)

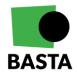

### Project (logbook)

A project (logbook) is used to document the built-in articles in a building, as well as document and manage potential deviations from set requirements.

## The BASTAOnline Logbook

Below you will find a description of the different logbook functions at BASTAOnline.

### **User account BASTAOnline**

You need to create a user account to log into BASTAOnline and use the BASTA logbook. Click on "LOG IN" on the BASTA website and choose "register".

### My projects

The logbook tools are located under "Logbook" in the left menu.

An overview of all the projects where your user is added as a member can be found under "My projects", regardless of which workspace the project (logbook) belongs to.

| BASTA                                                          |        | ≡           |                                                          |                        |                                                |                 |            |               |             |        |
|----------------------------------------------------------------|--------|-------------|----------------------------------------------------------|------------------------|------------------------------------------------|-----------------|------------|---------------|-------------|--------|
| Dashboard  Supplier  Logbook  My Projects  No workspaces found | ><br>~ |             | Projects                                                 |                        |                                                |                 |            |               |             |        |
| Create one<br>Help & Support                                   | 2      |             | 5<br>re participating in<br>skapa egna projekt måste ett | faktureringskonto skap | ias, det gör du enkelt l                       | hār Skapa konto |            |               |             |        |
| 🙆 Admin console                                                |        | Project no. | Name                                                     | Туре                   | Project Manager                                | Article Count   | Created    | Last modified | Status      | Action |
| More from Basta                                                | >      |             | TEST BASTA-<br>Charlotte<br>Workspace Admin              | New construction       | Charlotte<br>Stjernqvist<br>for Charlotte TEST | 1               | 2022-09-01 | 2022-09-01    | In Progress |        |
| BastaOnline.se                                                 |        | Test        | Test<br>Workspace Admin                                  | New construction       | Gonzalo Medina<br>for Construct IT Test        | 0               | 2019-06-19 | 2019-06-19    | In Progress |        |
|                                                                |        |             | test<br>Workspace Admin                                  | New construction       | for BASTAonline AB                             | 0               | 2018-10-30 | 2018-10-30    | In Progress |        |
|                                                                |        | Previous    |                                                          |                        | Page                                           | 1 of 1 10 row   | - <b>-</b> |               |             | Next   |

On this page you will find three tabs:

- Projects An overview of the projects (logbooks) where you are a member, including project information. Which workspace the project (logbook) belongs to is displayed in the column "Project Manager"
- Articles An overview of all the articles added to the projects (logbooks) where you
  are a member. A quick search can be conducted here to determine whether a specific
  article has been used in any of the projects (logbooks) where you are a member
- **Insights** An overview of statistics and trends of the projects where you are a member.

#### **BASTAonline AB**

www.bastaonline.se Sida (Page): 4 (22)

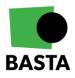

### Workspace

You will find your workspace profile by clicking on "Business Workspace" in the left menu, under "Logbook".

| BASTA                                |   | ≡                                             |                        |
|--------------------------------------|---|-----------------------------------------------|------------------------|
| ධ Dashboard                          |   | WORKSPACE                                     |                        |
| 🗊 Supplier                           | > |                                               |                        |
| ) Logbook                            | ~ | BASTAonline /                                 | AD                     |
| My Projects                          |   | Profile Plan & Billing Settings Members Proje | ects Articles Insights |
| Business Workspace<br>BASTAonline AB |   |                                               |                        |
| Manage workspaces                    |   | Workspace Profile                             |                        |
| Help & Support                       |   | Contact information for your workspace        |                        |
| My account                           | > |                                               |                        |
| Imin                                 |   | Organization details                          |                        |
|                                      |   | Organization name (Workspace name)            | Organization number    |
| Admin console                        |   | BASTAonline AB                                | 556719-5697            |
| ore from Basta                       |   | Address                                       | Postal code            |
| Services                             | > | Box 21060                                     | 100 31                 |
| BastaOnline.se                       |   | City                                          | Phone                  |
|                                      |   | Stockholm                                     | 08-598 563 00          |
|                                      |   | Homepage                                      |                        |
|                                      |   | http://www.bastaonline.se                     |                        |
|                                      |   | http:// or https://                           |                        |

On the workspace page you will find the following tabs:

- Profile Manage the organizational details including the workspace name
- Plan & Billing Manage payment plans and billing information
- **Settings** Manage settings for how users can join the workspace and who should receive billing reminders
- Members This is where workspace members are managed. You can invite new members as well as manage existing ones by clicking on "Action" (the pen to the right of each user)
- **Projects** Here you can see all the workspace projects (logbooks). They can be opened by clicking on the green text in the "Name" column. In the "Manage" column, you can choose to create a copy of the project (the logbook), transfer ownership to another workspace or delete the project (the logbook) by clicking on the three dots.
- **Articles** An overview of all the articles in the projects (logbooks) connected to the workspace. A quick search can be conducted here to determine whether a specific article has been used in any of the projects (logbooks) connected to the workspace
- **Insights** An overview of statistics and trends of the projects belonging to the workspace.

#### **BASTAonline AB**

www.bastaonline.se Sida (Page): 5 (22)

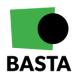

### Member roles in a workspace

Members of a workspace can be assigned one of the following roles:

#### Super Admin

This role gives the user complete administrative rights to the workspace, the role allows the user to:

- Create and remove projects (logbooks) on the workspace
- See and join any open projects (logbooks) on the workspace
- Administer the workspace members
- Administer the workspace profile
- Administer the workspace payment plans and billing information
- Transfer projects (logbooks) to another workspace

#### Admin

This role allows the user to:

- Create projects (logbooks) on the workspace
- See and join any open projects (logbooks) on the workspace
- Administer the workspace members
- Administer the workspace profile

#### Member

This role allows the user to:

• See and join any open projects (logbooks) on the workspace

### Manage workspaces

Select which workspace you wish to manage if your user is a member of more than one workspace. Click on "Manage workspaces" in the left menu to select the preferred workspace – then click on "Business Workspace" again.

### Help & support

Here you will find help and support regarding the BASTA logbook.

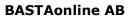

www.bastaonline.se Sida (Page): 6 (22)

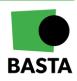

# **Project (Logbook)**

A project (logbook) is used to document which articles are being used in a construction project. Articles can be added by all the project 's members and categorized by a preferred structure, project deviations are managed and insights about the project can be visualized. A project (logbook) is created within a workspace and on the project overview you will find information about which workspace it belongs to.

In a project (logbook) you will find the following tabs:

| Testprojekt                                 |            |                                                          |                    |                            |             |             |
|---------------------------------------------|------------|----------------------------------------------------------|--------------------|----------------------------|-------------|-------------|
| In Progress                                 |            |                                                          |                    |                            |             |             |
| Articles Project details Members Expo       | rt Setting | ge Insights                                              |                    |                            |             |             |
| Articles                                    |            |                                                          |                    |                            |             |             |
| En Pending deviations 0                     | Project    |                                                          |                    | 1                          | Add article | C New folds |
| Approved deviations 0                       |            |                                                          |                    |                            |             |             |
| En Unapproved deviations 0                  | Pro        | ject                                                     |                    |                            |             |             |
| Project 10                                  |            |                                                          |                    |                            |             |             |
| 🗎 Badrum 1                                  |            | Article                                                  | Supplier           | Added                      | 🔶 Grade     |             |
| En Hall 1                                   |            | Filter                                                   | Filter             | Filter                     | All         |             |
| 🖹 Källare 2                                 |            |                                                          |                    |                            |             |             |
| 🗎 Kök 3                                     |            | Etrusche Listello Decoro Pitig                           | Kakeldax i Sverige | 2023-05-22<br>By Pehr Hård |             |             |
| El Sovrum 2                                 |            | 2,5x60                                                   |                    |                            |             |             |
| E Ventilation 0                             |            | High Badrum ( BK04 Glazed tiles<br>Article No 1050200020 |                    |                            |             |             |
|                                             |            | BASTA                                                    | Svenska Fönster AB | 2023-05-22                 |             |             |
| Read more about what the symbols<br>mean [경 |            | Intakt Fast/ÖB-KD 3 gl<br>Trä/Alu fönster 2-6 luft       |                    | By Petr Hård               |             |             |
| BASTA BETA DECLARED                         |            | El Kok   BK04 Windows                                    |                    |                            |             |             |
| ELECTRONICS                                 |            | Article No 8313                                          |                    |                            |             |             |
| AAØA@O                                      |            | Intakt Fast/ÖB-KD 3 gl                                   | Svenska Fönster AB | 2023-05-22<br>By Pehr Hård |             |             |
|                                             |            | Trå/Alu fönster 2-6 luft                                 |                    |                            |             |             |

### Articles

Under the tab "Articles" you will find an overview of all the articles added to the project (logbook).

#### Structure

The folders in the logbook are displayed in the left menu (if some of the folders are hidden in your project (logbook) it is because they are empty):

- **Pending deviations** Shows added article deviations that have not yet been managed, for more information regarding deviations see further below
- Approved deviations Shows added and approved article deviations
- Unapproved deviations Shows added and not approved deviations
- Archived articles Shows articles no longer in the project (logbook) that have been archived

#### **BASTAonline AB**

www.bastaonline.se Sida (Page): 7 (22)

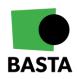

- **Uncategorized articles** Shows articles added to the project (logbook) that have not been placed in a specific "Project"-folder
- **Project** The users can set up their own preferred structure to organize their added articles within this folder, e.g. by floors or rooms. New folders can be added by clicking on "New folder". To create a sub-folder open the folder meant to contain the sub-folder and add the new folder the same way. It is possible to change the name of, move, copy, or remove a folder if you select the folder and then click on "More" (top right corner).

Under "Project" all added articles in the project (logbook) can be seen to the right, depending on which folder that is selected. Initially all the added articles are shown.

| rticles                                                                                  |         |                                                                                              |                    |                            |                          |
|------------------------------------------------------------------------------------------|---------|----------------------------------------------------------------------------------------------|--------------------|----------------------------|--------------------------|
| Pending deviations 0                                                                     | Project |                                                                                              |                    |                            | Add article 🖹 New folder |
| Approved deviations 0 Unapproved deviations 0 Project 10                                 | Pro     | ject                                                                                         |                    |                            |                          |
| 🖹 Badrum 1                                                                               |         | Article                                                                                      | Supplier           | Added                      | 4 Grade                  |
| E Hall 1                                                                                 |         | Filter                                                                                       | Filter             | Filter                     | All ~                    |
| E Kök 3<br>E Sovrum 2<br>E Ventilation 0                                                 |         | BASTA Etrusche Listello Decoro Pitig 2,5x60 Badrum I BK04 Giazed tiles Article No 1650260020 | Kakeldax i Sverige | 2023-05-22<br>By Pehr Hård |                          |
| Read more about what the symbols<br>mean 🖉<br>■ BASTA 🔍 BETA 🔍 DECLARED<br>■ ELECTRONICS |         | BASTA Intakt Fast/ÖB-KD 3 gl Trä/Alu fönster 2-6 luft     Kök   BK04 Windows Article No 8313 | Svenska Fönster AB | 2023-05-22<br>By Pehr Hård |                          |
| ☆ ☆ ∅ ഥ @ ●                                                                              |         | BASTA Intakt Fast/ÖB-KD 3 gl Trä/Alu fönster 2-6 luft Sorum   BKO4 Windows Article No 8313   | Svenska Fönster AB | 2023-05-22<br>By Pehr Hård |                          |
|                                                                                          |         | ■ BASTA<br>Intakt Fast/ÖB-KD 3 gl<br>Trä/Alu fönster 2-6 luft<br>Hall j BK04 Windows         | Svenska Fönster AB | 2023-05-22<br>By Pehr Hård |                          |

#### Add new articles

A new view will open when selecting "Add article", in this view it is possible to search for an article in the BASTA database as well as choosing the desired article. It is also possible to use the available filters in the left menu to find articles based on e.g. supplier or product name.

If you cannot find the desired article among the registered articles in the BASTA database, it is possible to add an unregistered article by searching in connected databases or by adding the article manually.

- "Search in CCBuild database" if you click here you get access to <u>CCBuilds</u> database of reusable products from the CCBuilds marketplace. Through an login you can also access an organizations internal marketplace.
- "Search Finfo database" if you click here you get access to FINFOs database and can search for articles there and add them to the logbook, the basic information about the article is included, if further information is required you will then have to do a manual input.
- "Add unregistered article" if you click here, you can add an article manually. For more information we refer to the section "Add unregistered article" further down in this document.

#### **BASTAonline AB**

www.bastaonline.se Sida (Page): 8 (22)

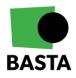

#### Add article

| ← Go back                        |             |         |                                                                        | Search CCBuild database        | Search Finfo database | Add unregistered article |
|----------------------------------|-------------|---------|------------------------------------------------------------------------|--------------------------------|-----------------------|--------------------------|
| <b>Q</b> Basta search            |             |         |                                                                        |                                |                       |                          |
| Reset 8985 resultat              |             | Con     | struction AB ×                                                         |                                |                       |                          |
| Read more about what t<br>mean ⊠ | the symbols | Arti    | cle                                                                    |                                |                       | Supplier                 |
| BASTA BETA                       | DECLARED    | $\odot$ | BASTA<br>VINYLGOLV 43C0814 200                                         | TRAFIC C                       |                       | Construction AB          |
| ▲ ♤ ⌀ ګ ֎ ❶                      |             |         | OMPACT 43<br>BK04 Plastic flooring   BSAB SKIKT A<br>Article No 153706 | V BELÄGGNINGS- OCH BEKLÄDNADS  | VAROR I HUS           |                          |
| UPPLIER                          | Û           | $\odot$ | 🔜 BASTA                                                                | 0401011T                       |                       | Construction AB          |
| Find filter                      |             |         | VINYLGOLV 43C0808 200<br>RAFIC COMPACT 43                              | SARLON I                       |                       |                          |
| onstruction AB                   | 8985        |         | BK04 Plastic flooring   BSAB SKIKT A<br>Article No 153711              | V BELÄGGNINGS- OCH BEKLÄDNADS' | VAROR I HUS           |                          |
|                                  |             | $\odot$ | EASTA<br>VINYLGOLV 43C0817 200                                         | SARLON T                       |                       | Construction AB          |
| RADE                             | Û           |         | RAFIC COMPACT 43                                                       |                                |                       |                          |
| iows 4 of 4                      |             |         | BK04 Plastic flooring   BSAB SKIKT A<br>Article No 153713              | V BELÄGGNINGS- OCH BEKLÄDNADS  | VAROR I HUS           |                          |
| ISTA                             | 8971        |         |                                                                        |                                |                       |                          |
| .ECTRONICS<br>ECLARED → BASTA    | 8           | $\odot$ | BASTA                                                                  |                                |                       | Construction AB          |
| BETA → BASTA                     | 1           |         | GOLVMATTA 200099 FLOT<br>TLINE GOLD                                    | EX 200 AR                      |                       |                          |

When adding an article to a project (logbook) a copy of the article is created with the information available in the moment the article was added to the project (logbook). When you have chosen an article to be added to the project (logbook) a new view appears.

#### Search tips

You can search for parts of words using an asterix (\*).

- Example: paint\* gives a hit on paint removal, paint products, etc.
- \*color gives a hit on Wall and ceiling paint, paint, etc.

#### **BASTAonline AB**

www.bastaonline.se Sida (Page): 9 (22)

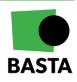

#### **Article information**

The top section of the new view describes the article.

#### Add: TKFX-A2-Pol 4x20 VVS Träskruv

| Article details <b>^</b>      |                                                               |
|-------------------------------|---------------------------------------------------------------|
| К04                           | 05108 Exterior wood screws                                    |
| SAB                           | ZS DIVERSE TÄTNINGAR, KOMPLETTERINGAR, INFÄSTNINGAR O D I HUS |
| RADE                          | 🔜 BASTA                                                       |
| OES NOT FULFILL CRITERION     | _                                                             |
| OMPANY                        | Arvid Nilsson AB                                              |
| RAND NAME                     | Arvid Nilsson                                                 |
| PECIFICATION                  | VVS Träskruv TKFX 4x20 Rostfri A2                             |
| ESCRIPTION                    | _                                                             |
| TIN                           | 07319001797707                                                |
| sk                            | _                                                             |
| -NUMBER                       | 1532587                                                       |
| CA DOCUMENTATION              | _                                                             |
| IRCULARITY                    | 0                                                             |
| ENEWABILITY                   | _                                                             |
| INK                           | Read more at BASTAonline.se 🗹                                 |
| Company information $ 	imes $ |                                                               |
| echnical information $\vee$   |                                                               |
| echnical information ~        |                                                               |

#### Add deviation

In this section it is possible to add a deviation. Deviations is a tool for marking articles that does not meet the organization's set criteria. Deviations must be approved by a user of the project (logbook) with the role of project manager. Added deviations are shown in the folder structure described above.

If a user clicks on "Add deviation" the following view appears:

#### Deviation

| Title ③           |        |   | Deviation ③     |  |
|-------------------|--------|---|-----------------|--|
| Reason ③          |        |   | Justification ③ |  |
|                   |        | 1 |                 |  |
| Has attached docu | iment  |   |                 |  |
| Save deviation    | Cancel |   |                 |  |

- **Title** Name the deviation
- **Deviation** Describe the deviation Example: The organization requires all added articles to meet the grade BASTA, but I need to add an article that only meet the BETA

#### **BASTAonline AB**

www.bastaonline.se Sida (Page): 10 (22) Version: 9 Giltig från (Valid from): 2024-06-01

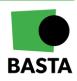

 $\times$ 

- **Reason** Reason why the article should be handled as a deviation *Example: There is no articles in this category that meet the grade BASTA*
- **Justification** Justify why the Project Admin should approve this deviation Example: There is no available articles that fulfil the grade BASTA in the required category, and we need this kind of product for the next step of the project, therefor we need this deviation to be approved
- Has attached document highlights that a document has been uploaded under "Document" in the bottom of the article view

Manage deviations:

- Add new deviations All members of a project (logbook) with the role of Project Member or Project Admin can create a new deviation
- **Approve deviations** Only the members of a project (logbook) with the role of Project Admin can approve deviations
- **Remove deviations** Only the members of a project (logbook) with the role of Project Admin can remove deviations

#### **Project details**

Information about placement in construction, amount, total weight etc. can be added in this section. It is also in this section you can choose which folder the article should be placed into, more information about this is available earlier in this document.

| Add to folder                            |             | Status                                                                 |  |  |  |
|------------------------------------------|-------------|------------------------------------------------------------------------|--|--|--|
| Project                                  |             | Active                                                                 |  |  |  |
| This project doesn't contain any folders |             |                                                                        |  |  |  |
| Placement in construction                |             | Floor                                                                  |  |  |  |
|                                          |             |                                                                        |  |  |  |
| Characters remaining :255                |             | Characters remaining :50                                               |  |  |  |
| Room                                     |             | Component                                                              |  |  |  |
|                                          |             |                                                                        |  |  |  |
| Characters remaining :50                 |             | Characters remaining :50                                               |  |  |  |
| Amount                                   |             |                                                                        |  |  |  |
| Total amount                             |             | Total weight (kg)                                                      |  |  |  |
|                                          | Choose unit |                                                                        |  |  |  |
|                                          |             | For statistical purposes please estimate the weight in kilograms (kg). |  |  |  |
| Other                                    |             |                                                                        |  |  |  |
| Notes                                    |             |                                                                        |  |  |  |
|                                          |             |                                                                        |  |  |  |
|                                          |             |                                                                        |  |  |  |
| Characters remaining :255                |             |                                                                        |  |  |  |

#### **Project details**

#### **BASTAonline AB**

www.bastaonline.se Sida (Page): 11 (22)

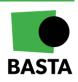

#### Documents

The last section handles documents, this is where previously uploaded documents can be found as well as the option to add further documents if needed.

| Documents                                |      |
|------------------------------------------|------|
| Attachments                              |      |
| Choose File                              |      |
| Filename                                 | Туре |
| 🗅 Hernia PVP Variant SE.pdf              | SDB  |
| 30860470_Hernia-PVP-Variant_1L_P0269.jpg | PP   |
| 🗅 8374934.pdf                            | SDB  |
| 🗅 8374933.pdf                            | PB   |
|                                          |      |

#### Add unregistered article

If you cannot find a desired article in the BASTA database (registered articles) there is two available ways to manually input an unregistered article instead:

- Conduct a search in the FINFO database "Search Finfo database". Basic information about the article is included when adding an article through the FINFO database
- 2. Add the article manually "Add unregistered article". When choosing this option all the article information must be put in manually and all required fields must be filled out.

Under the section "Requirements" it is possible to state whether the article is approved by another certification system or has an ecolabel. The information declared in this section will also be visible in the logbook's overview.

On the right there is a screenshot of the information requested when an unregistered article is added.

#### Add unregistered article

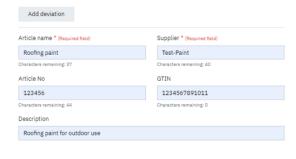

 $\times$ 

| Group code |
|------------|
|------------|

| Group code (BK04) * (Required field) |   |
|--------------------------------------|---|
| 03403                                |   |
| ✓ 03403 Roofing paint, outdoors      | × |
| BSAB                                 |   |
| Search                               |   |

#### Requirements

The article fullfills the following requirements:

| Specify              |        |
|----------------------|--------|
| Other, specify below | Rating |
| Svanen               | Rating |
| 🗌 Sunda Hus          | Rating |
| Byggvarubedömningen  | Rating |

#### **BASTAonline AB**

www.bastaonline.se Sida (Page): 12 (22)

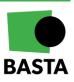

### **Project details**

This section includes basic information about the project. By changing the project status in this section it is possible to archive the project (logbook). When a project (logbook) is archived, it is locked down and it is no longer possible to adjust any of the included articles.

From this view it is possible to choose whether the FINFO database should be accessible when searching for new articles and/or information from eBVD (digital product declarations) can be accessed.

| Articles Project details Members Export Settings                                                            | Insights                            |
|----------------------------------------------------------------------------------------------------|-------------------------------------|
| Project details                                                                                             |                                     |
| Project status                                                                                              |                                     |
| In Progress                                                                                                 |                                     |
|                                                                                                    |                                     |
| Project name                                                                                                | Project no.                         |
| Stockholmsprojektet 2                                                                                       | 01259632                            |
| Building                                                                                                    | Property name                       |
| Trastvägen                                                                                                  | 1:725                               |
| Object                                                                                                    | Project type                        |
|                                                                                                    | New construction                    |
| Description                                                                                                 |                                     |
| Attachments<br>Choose File                                                                                  |                                     |
| Addons                                                                                                    |                                     |
| Byggvarudeklaration - eBVD 0 SEK per year (included)<br>Access to digital building product declaration eBVD | eBVD                                |
| Finfo 0 SEK per year<br>Access to articles and documentation from Finfo                                     | FINFO<br>Information in control     |
| CCBuild 0 SEK per year<br>Access to articles and documentation from CCBuild                                 | Cernum for<br>CIRKULÄRT<br>BYGGANDE |
|                                                                                                    |                                     |

#### **BASTAonline AB**

www.bastaonline.se Sida (Page): 13 (22)

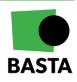

### Members

This section contains the current members, the possibility to invite new members, see status on project invites that has been made, and perform actions (click on the pen icon in the column "Action"). Actions available are "Change role" and "Remove member".

| Articles Project details Members Export Settings Insights |             |                |              |           |        |
|-----------------------------------------------------------|-------------|----------------|--------------|-----------|--------|
| Members<br>Invite member                                  |             |                |              |           |        |
| Name                                                      |             | Role           | Organization | Status    | Action |
| Paulina Rode-Kemlo<br>paulina.rodekemlo@ivl.se            |             | Project Member | Basta        | Pending   | Ø      |
| Charlotte Stjernqvist<br>Charlotte.Stjernqvist@ivLse      |             | Project Admin  |              | Confirmed | Ø      |
| Pehr Hård<br>pehr.hard@ivl.se                             |             | Project Admin  |              | Pending   | Ø      |
| Previous                                                  | Page 1 of 1 | 20 rows 👻      |              |           | Next   |

### Member roles within a project (logbook)

A user can have one of the following roles in a project (logbook):

#### **Project Admin**

This role gives the user complete administrative rights to the project (logbook), the role allows the user to:

- View, modify, and remove articles
- Administer project members and project details
- Manage deviations

#### **Project member**

This role allows the user to:

• View, modify, and remove articles

#### **Project Guest**

This role allows the user to:

• Only view articles

#### Invite new project members

Only users with a Project Admin role can invite new members to the project (logbook).

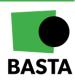

#### BASTAonline AB

### Export

It is possible to create exports of the project (logbook) in this section. There are several different versions of exports.

#### Excel format

There are three different versions:

- One that exports all articles including the information that has been added to the article, for example weight, place in the building, deviations and more
- One that exports all articles in a format that simplifies the import to <u>Byggsektorns</u> <u>miljöberäkningsverktyg</u> (BM). The columns are adapted and labeled to include information from the logbook has to BM for further data processing
- One that exports all articles in a format that simplifies the import to PRODIKTs climate calculation tool. The columns are adapted and labeled to include information from the logbook has to PRODIKT for further data processing

#### Website (HTML format)

This is a more advanced export format. An export is started by clicking on "Create new export". The user then gets to choose which parts of the project (logbook) that are to be exported. The user can export project information an documentation, article information and documentation, members, insights and more. The exports (zip-files) will be automatically deleted from the project (logbook) after 30 days.

| PROJECT                                                                                                    |            |           |        |
|----------------------------------------------------------------------------------------------------|------------|-----------|--------|
| Test XX                                                                                                    |            |           |        |
| WORKSPACE: BASTAonline AB                                                                                           |            |           |        |
|                                                                                                    |            |           |        |
|                                                                                                    |            |           |        |
| Articles Project details Members Export Settings Insights                                                           |            |           |        |
|                                                                                                    |            |           |        |
| Export                                                                                                    |            |           |        |
| The contents of the log book can be exported in two formats:                                                        |            |           |        |
|                                                                                                    |            |           |        |
| Excel format                                                                                                    |            |           |        |
| Download a list of articles that can be processed in Microsoft Excel                                                |            |           |        |
| ₫ Export-Expet                                                                                                    |            |           |        |
| Download a list of articles that can be imported into the Construction sector's environmental calculation tool (BM) |            |           |        |
|                                                                                                    |            |           |        |
| Download a list of articles that can be imported into PRODIKT                                                       |            |           |        |
| 1 Export - Prodile Excel                                                                                            |            |           |        |
|                                                                                                    |            |           |        |
| Website (HTML format)                                                                                               |            |           |        |
| For the documents to work you need to extract the zip-file. Exports will be automatically deleted after 30 days.    |            |           |        |
| Create new export                                                                                                   |            |           |        |
|                                                                                                    |            |           |        |
| Name                                                                                                    | Created    | ↓ Status  | Action |
| Basta export - Test XX - 2024-03-26_11-47-18.zip                                                                    | 2024-03-26 | Completed |        |
| Contains: Members, Articles, Archived articles, Project documents, Articles documents                               |            |           |        |
| Basta export - Test XX - 2024-01-11_18-06-05.zip                                                                    | 2024-01-11 | Completed |        |
| Contains: Members, Articles, Arohived articles, Project documents, Articles documents                               |            |           |        |
| Basta export - Test XX - 2022-08-11_09-22-34.zip                                                                    | 2022-08-11 | Completed |        |
| Containa: Members, Articles, Articles documents                                                                     |            |           |        |

#### **BASTAonline AB**

www.bastaonline.se Sida (Page): 15 (22)

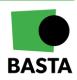

### Settings

This section manages settings regarding invitations of new members. There are three available options:

- Invitation only New members must be invited
- **Discoverable and open to any user in the organization** Discoverable projects are visible and can be joined by any workspace member
- **Discoverable, but open only after Project Manager's approval** Discoverable projects are visible and can be joined by any workspace member but must be approved by a project manager.

### PROJECT TEST BASTA-Charlotte

WORKSPACE: BASTAonline AB

In Progress

Articles Project details Members Export Settings Insights

#### Settings

#### Signup mode

 Invitation Only New members must be invited.

- Discoverable and open to any user in the organization
   Discoverable projects are visible and can be joined by any Workspace member.
- Discoverable, but open only after Project Manager's approval
   Discoverable projects are visible and can be joined by any Workspace member but must be approved by a Project Manager.

#### **BASTAonline AB**

www.bastaonline.se Sida (Page): 16 (22)

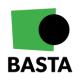

### Insights

Project members can in this section view insights (statistics) about articles in the project (logbook). The distribution between articles that fulfil the grades BASTA, BETA, DECLARED etc., quantities of articles, deviations and so forth.

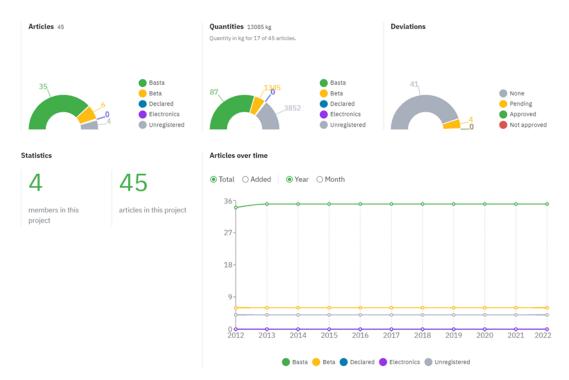

### Project (logbook) status

The project (logbook) can have one of the following statuses:

- **In progress** The status that the project (logbook) automatically gets when it is created. The members of a project (logbook) with this status can modify articles and documentation, depending on their role in the project (logbook)
- **Archived** The members of an archived project (logbook) can no longer modify anything within the project (logbook)
- **Suspended** If the workspace that the project (logbook) belongs to have been archived, all the projects (logbooks) attached to the workspace will be suspended. The members of a suspended project (logbook) will no longer have access to the project (logbook).

#### **BASTAonline AB**

www.bastaonline.se Sida (Page): 17 (22)

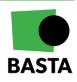

## Manage deviations

If a deviation is added to an article an e-mail, containing the information that a deviation is waiting to be managed will be sent out to members of the project (logbook) with the role of Project Admin. For more information on how to add a deviation please see the section "Add deviation" further up in this document. Not yet managed deviations can also be seen in the folder "Pending deviations" in the "Articles"-section.

Open the concerned article and scroll down to the section "Deviation" to manage the deviation. This section also shows who the deviation was added by, and any information provided, as well as an opportunity to leave a comment about why the deviation is approved or not approved.

| Deviation Added by Charlotte Stjernqvist PENDING  |                                          |
|---------------------------------------------------|------------------------------------------|
| Title ③                                           | Deviation ⑦                              |
| Test11                                            | No documentation about chemical content  |
| Reason ③                                          | Justification ③                          |
| Not possible to get information from the supplier | Only available choice                    |
| Has attached document                             |                                          |
| Comment ③                                         |                                          |
|                                                   |                                          |
|                                                   | × Delete deviation Approved Not approved |

- **Delete deviation** If a deviation is deleted it will be removed from the article, this cannot be regretted
- **Approved** If a deviation is approved the article will appear in the folder "Approved deviations"
- **Not approved** If a deviation is not approved the article will appear in the folder "Unapproved deviations".

#### **BASTAonline AB**

www.bastaonline.se Sida (Page): 18 (22)

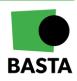

# Transfer a project (logbook)

It is possible to transfer project ownership from one workspace to another. This can be relevant if e.g. a building has been sold.

### Conditions for the transfer of a project (logbook)

The following requirements must be met to perform a project (logbook) transfer:

- 1. The user who initiates the transfer of the project (logbook) must have the role of Super Admin on the workspace to which the project (logbook) belongs
- 2. The user who receives the transferred project (logbook) must have the role of Super Admin on the workspace to which the project (logbook) is being transferred.

### Initiate the transfer of a project (logbook)

To start the transfer of a project (logbook) the following steps will have to be performed:

- 1. Go to the section "Projects" in the workspace
- 2. Click on the three dots in the column "Action" by the project (logbook) that is to be transferred
- 3. Add the E-mail to the user that is to receive the project (logbook) and then click on "Transfer ownership".

| WORKSPACE<br>BASTAonline AB                              |                                                    |                   |                                             |               |            |               |                              |           |
|----------------------------------------------------------|----------------------------------------------------|-------------------|---------------------------------------------|---------------|------------|---------------|------------------------------|-----------|
| Profile Plan & Billing Projects Projects belonging to th |                                                    | Articles Insights |                                             |               |            |               |                              |           |
| Project no.                                              | Name                                               | Туре              | Project Admin                               | Article Count | Created    | Last Modified | Status                       | Action    |
|                                                          | TEST BASTA-Charlotte<br>Workspace Admin            | Other             | Charlotte Stjernqvist<br>for BASTAonline AB | 2             | 2022-08-31 | 2022-09-14    | In Progress     Duplicate    |           |
|                                                          | Test XX<br>Workspace Admin                         | New construction  | Pehr Hård<br>for BASTAonline AB             | 0             | 2022-06-17 | 2022-08-11    | Ir     Transfer     X Delete | ownership |
| 5489494                                                  | Testprojekt - Möte -<br>2022-05<br>Workspace Admin | New construction  | Pehr Hård<br>for BASTAonline AB             | 11            | 2022-05-23 | 2022-08-29    | In Progress                  |           |

The first step of the transfer is now complete. The receiving user will now have to confirm the transfer. After a user has initiated a transfer the status of the transfer can be seen by opening the section "My projects". The project (logbook) will appear under the new headline "Sent transfer request". From this view it is possible to cancel the transfer by clicking on the three dots in the column "Action" and then choose "Cancel transfer".

| Sent transfer request |                                  |           |                  |            |         |                          |
|-----------------------|----------------------------------|-----------|------------------|------------|---------|--------------------------|
| Project no.           | Name                             | То        | E-mail           | Sent       | Status  | Action                   |
|                       | Copy of TEST BASTA-<br>Charlotte | Pehr Hård | pehr.hard@ivl.se | 2022-09-14 | Pending | $\times$ Cancel transfer |
| Previous              |                                  |           | Page 1 of 1 20   | rows 🗸     |         | Next                     |

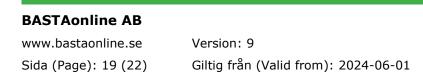

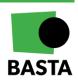

### Approve the transfer of a project (logbook)

To approve the transfer of a project (logbook) the following steps will have to be performed:

- 1. The receiving user goes to the section "My projects" in the left menu
- 2. The transferred project (logbook) will appear under the headline "Transfer request", the receiving user can open the transfer by clicking on the three dots in the column "Action" and then choose "Open transfer".

|     | Dashboard<br>Supplier                | > | My Proj                   | ects          |                       |                              |            |         |                 |
|-----|--------------------------------------|---|---------------------------|---------------|-----------------------|------------------------------|------------|---------|-----------------|
| D   | Logbook                              | × | Projects Articles Insight |               |                       |                              |            |         |                 |
|     | My Projects                          |   |                           | 0             |                       |                              |            |         |                 |
|     | Business Workspace<br>BASTAonline AB |   | Transfer request          |               |                       |                              |            |         |                 |
|     | Manage workspaces                    |   | Project no.               | Name          | From                  | E-mail                       | Received   | Status  | Action          |
|     | Help & Support                       | > |                           | Test inbjudan | Charlotte Stjernqvist | Charlotte.Stjernqvist@ivl.se | 2022-09-14 | Pending | D Open transfer |
| Ä   | My Account                           | ' |                           |               |                       |                              |            |         |                 |
| Adm | in                                   |   | Previous                  |               | Page                  | 1 of 1 20 rows               | ~          |         | × Decline       |

3. A new window now opens where information regarding the project (logbook) is displayed. If you are a member of more than one workspace you can choose which of your workspaces the project (logbook) should be transferred to. In the bottom right corner you can approve or decline the transfer of the project (logbook).

| Transfer request $	imes$                                                                                |                  |  |  |  |  |  |
|----------------------------------------------------------------------------------------------------|------------------|--|--|--|--|--|
| From Charlotte Stjernqvist 🖾 Charlotte.Stjernqvist@ivl.s                                                | e                |  |  |  |  |  |
| Project name                                                                                            | Project no.      |  |  |  |  |  |
| Test inbjudan                                                                                           |                  |  |  |  |  |  |
| Building                                                                                                | Property name    |  |  |  |  |  |
| Object                                                                                                  | Project type     |  |  |  |  |  |
|                                                                                                    | New construction |  |  |  |  |  |
| Number of articles                                                                                      | Project status   |  |  |  |  |  |
| 1                                                                                                    | In Progress      |  |  |  |  |  |
| Description                                                                                             |                  |  |  |  |  |  |
| Documentation                                                                                           |                  |  |  |  |  |  |
| You have more than one workspace                                                                        |                  |  |  |  |  |  |
| Please select workspace                                                                                 |                  |  |  |  |  |  |
| BASTAonline AB 🗸                                                                                        |                  |  |  |  |  |  |
| By accepting, the ownership of this project will b<br>Notice that this may affect the billing fees of y |                  |  |  |  |  |  |
| Cancel                                                                                                  | Decline Accept   |  |  |  |  |  |

When these steps have been performed the project (logbook) will be transferred to the receiving user's workspace.

**N.B.!** The existing members of the project (logbook) and their project roles will remain after the completed transfer of the project (logbook) to the new workspace. When the transfer is completed the administrators of the new workspace can remove or replace the project 's (logbook's) members and roles.

#### **BASTAonline AB**

www.bastaonline.se Sida (Page): 20 (22)

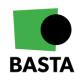

# How is the Logbook service priced?

The cost for using the logbook is based on:

- Which kind of workspace you have selected for your projects (logbooks)
- The number of projects (logbooks) in your workspace
- The projects (logbooks) statuses

For workspace "Organization Plus" a fixed annual fee is paid, but for "Organization" you pay per logbook and year. Please see the BASTA webpage for further details, <u>Logbook service</u> <u>BASTA (bastaonline.se)</u>.

**BASTAonline AB** 

www.bastaonline.se Sida (Page): 21 (22)

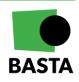